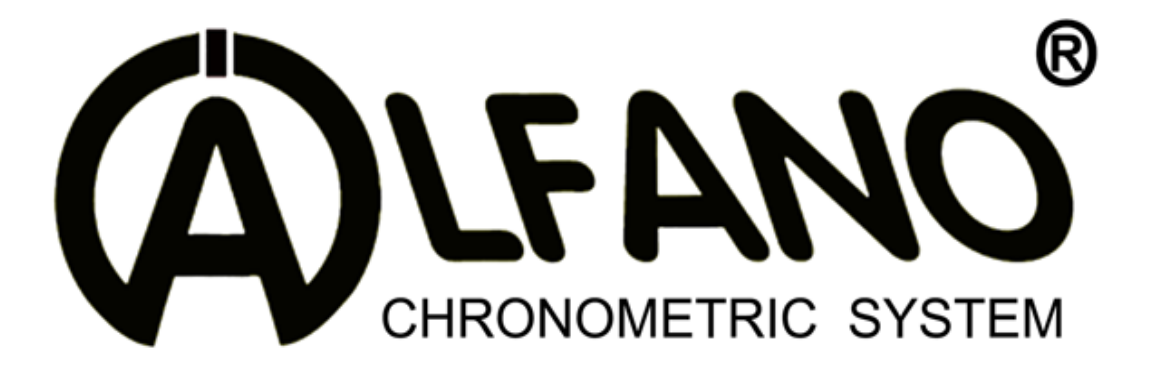

**ADSGPS**  A1001 (v2.00)

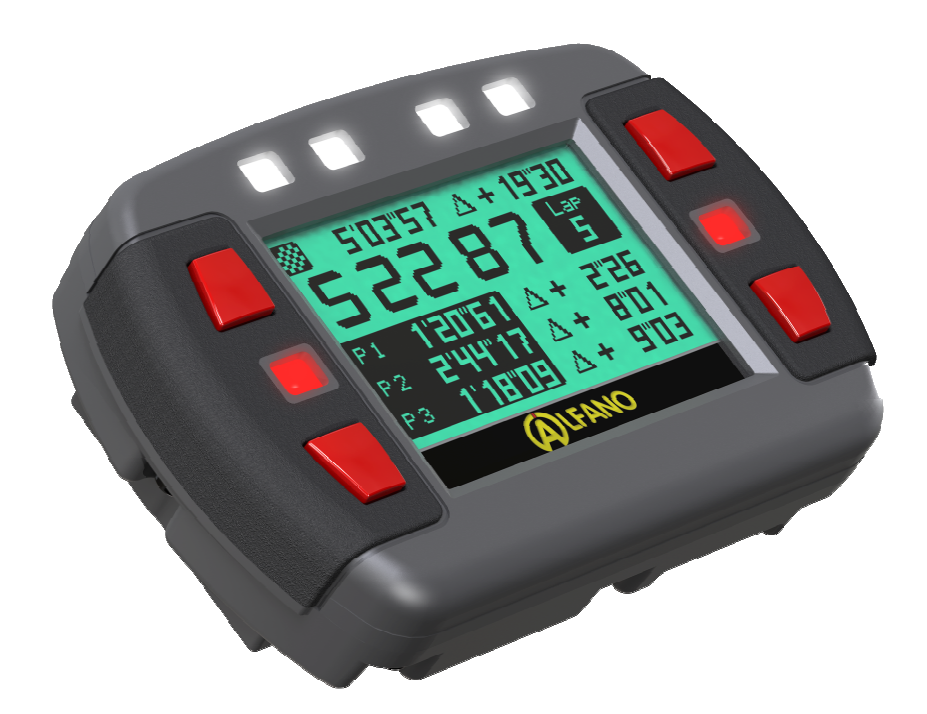

# Manuel (FR)

# **ADSGPS**

- 1. Alimentation
- 2. Allumage et extinction de l'ADSGPS
- 3. Le menu d'accueil
- 4. Le menu Setup
	- a. Power off
	- b. Bluetooth
	- c. Circuit fermé
	- d. Circuit ouvert
	- e. Circuit slalom
	- f. Circuit rallye
	- g. Display
	- h. Réglage heure/date
	- i. Pilote
	- j. Peak
	- k. Réglage Graphique
	- l. Fréquence Echantillonnage
	- m. Unité
	- n. Paramètre défaut
	- o. Langue
	- p. Update

#### 5. Gestion des Circuits

- a. Circuit ouvert, fermé, slalom
- b. Création d'un circuit
	- i. Via Bluetooth
	- ii. Via Database/Web
	- iii. Création interne
		- 1. Nom du circuit
		- 2. Enregistrement position GPS
			- a) Circuit Fermé
			- b) Circuit Ouvert
			- c) Circuit Slalom
			- d) Circuit Rallye

#### 6. Course

- a. Circuit fermé
- b. Circuit ouvert, slalom, rallye
- c. Mode course
- d. « STOP » fin de course
- e. « STOP » Course interrompue

#### 7. DATA

- a. Sélection du circuit à analyser
	- i. Best
	- ii. Analyse par session / tour par tour
		- 1. Pour les circuits fermés
		- 2. Pour les circuits ouverts, slalom, rallye (spéciale)
		- 3. Analyse accélération/décélération (circuit fermé, ouvert, slalom, rallye)
		- 4. Analyse par échantillon
	- iii. Analyse par session / moyenne des 3 meilleurs tours « 3 Lap »
	- iv. Temps Théoriques
	- v. Compteur total
	- vi. Effacement des données
- 8. Détection circuit
- 9. Bluetooth / affichage course
	- a. Performance
	- b. Route
	- c. Affichage course
- 10. LEDs
- 11. Update
- 12. Divers
	- a. Mémoire
	- b. GPS
		- i. Signal GPS
		- ii. Nombre de satellites
		- iii. Date & heure

L'ADSGPS est composé de 6 LEDs et de 4 boutons. Chaque bouton est associé au menu correspondant affiché sur l'écran.

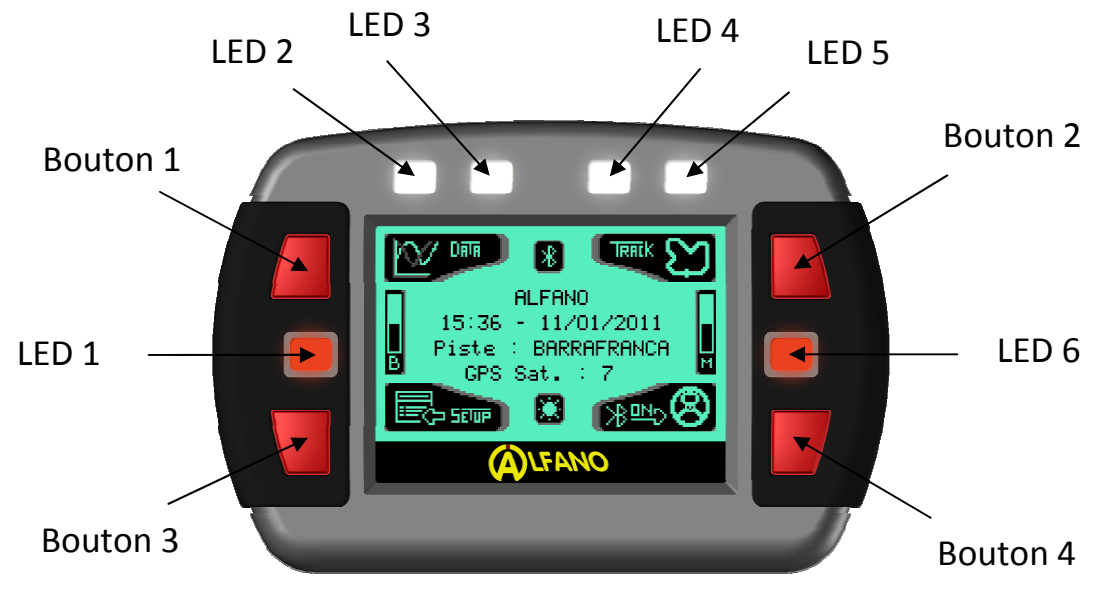

### *1- Alimentation*

L'ADSGPS est livré avec 2 piles de type AA 1.5V mais peut également fonctionner avec 2 piles rechargeables de type AA 1.2V qui offrent de très bons résultats ou avec une alimentation externe ALFANO (Réf. Art: A4002) reliée à une batterie de tension comprise entre 6V et 18V. Une jauge d'énergie dans le menu accueil vous indique la puissance de l'alimentation. Lorsque la puissance devient trop faible (piles usées ou accumulateurs déchargés), un message vous prévient.

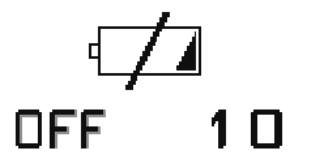

Lorsque ce message s'affiche, l'ADSGPS s'éteint automatiquement au bout de 10 secondes.

#### *Remarque* :

- Pensez à vérifier votre jauge d'énergie avant de commencer une course si celle-ci dure longtemps.
- La consommation ainsi que la vitesse de décharge des piles dépend de la qualité et du type de pile, c'est pourquoi **il est fortement conseillé de changer les piles dès le message de prévention**. Une utilisation avec des piles usées entraine une dégradation des piles et peut abîmer votre ADSGPS.
- Valeur, à titre indicatif, pour des piles chargées ou neuves :
	- Consommation moyenne sans rétro-éclairage en course 65 mA. --- > ~25 h d'autonomie
	- Consommation moyenne avec rétro-éclairage à 50% (valeur 5) en course 120 mA. --- > ~12 h d'autonomie
	- Consommation moyenne avec rétro-éclairage à 90% (valeur 9) en course 120 mA. --- > ~8 h d'autonomie

*Attention* : Ces valeurs sont données à titre indicatif, cela dépend également de la qualité des piles.

## *2- Allumage et extinction de l'ADSGPS*

Il existe 3 manières d'allumer l'ADSGPS :

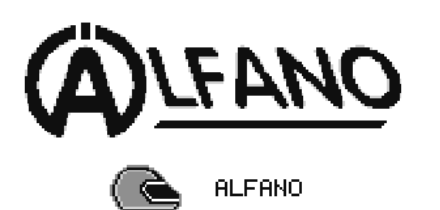

- Une pression brève sur le bouton en bas à droite allume l'ADSGPS sans rétro éclairage.
- Une pression de 2 secondes sur ce même bouton allume l'ADSGPS avec rétro éclairage.
- Une pression de 5 secondes sur ce même bouton allume l'ADSGPS dans le menu de restauration système.

Remarque : L'allumage ou non du rétro éclairage ne peut se faire qu'à la phase d'allumage de l'ADSGPS.

Le menu de restauration système est uniquement utilisé pour restaurer le programme de sortie d'usine en cas de problème (problème d'affichage, de logo ou de langue).

Veuillez appuyer pendant 3 secondes sur le bouton en haut à droite correspondant à 'OK' si vous désirez effectivement restaurer votre système.

Pour des raisons de sécurité propre au système, appuyez ensuite successivement sur les boutons correspondant à 'OK' en suivant scrupuleusement la séquence demandée par l'ADSGPS. Vous avez 30 secondes pour effectuer la séquence demandée afin de finaliser la restauration de l'ADSGPS.

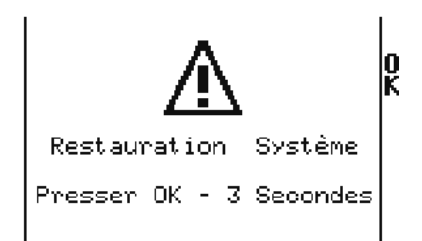

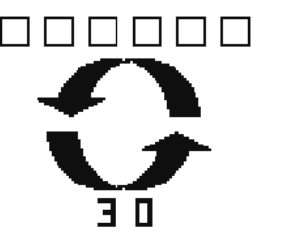

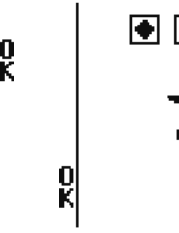

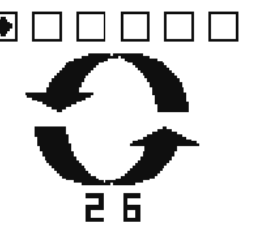

Extinction de l'ADSGPS :

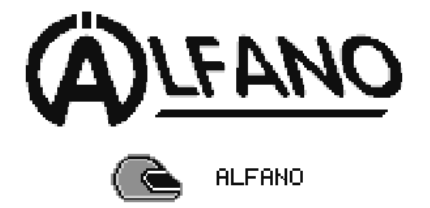

Une pression de 2 secondes sur le bouton en bas à droite dans le menu d'accueil permet l'extinction de l'ADSGPS.

## *3- Le menu d'accueil*

Après allumage, l'ADSGPS affiche la page d'accueil avec plusieurs informations, cette fenêtre est l'affichage principal de l'ADSGPS. C'est à partir de cette fenêtre que le système peut activer le Bluetooth, se placer en mode course et permettre l'accès à tous les menus permettant la personnalisation et la visualisation des données enregistrées.

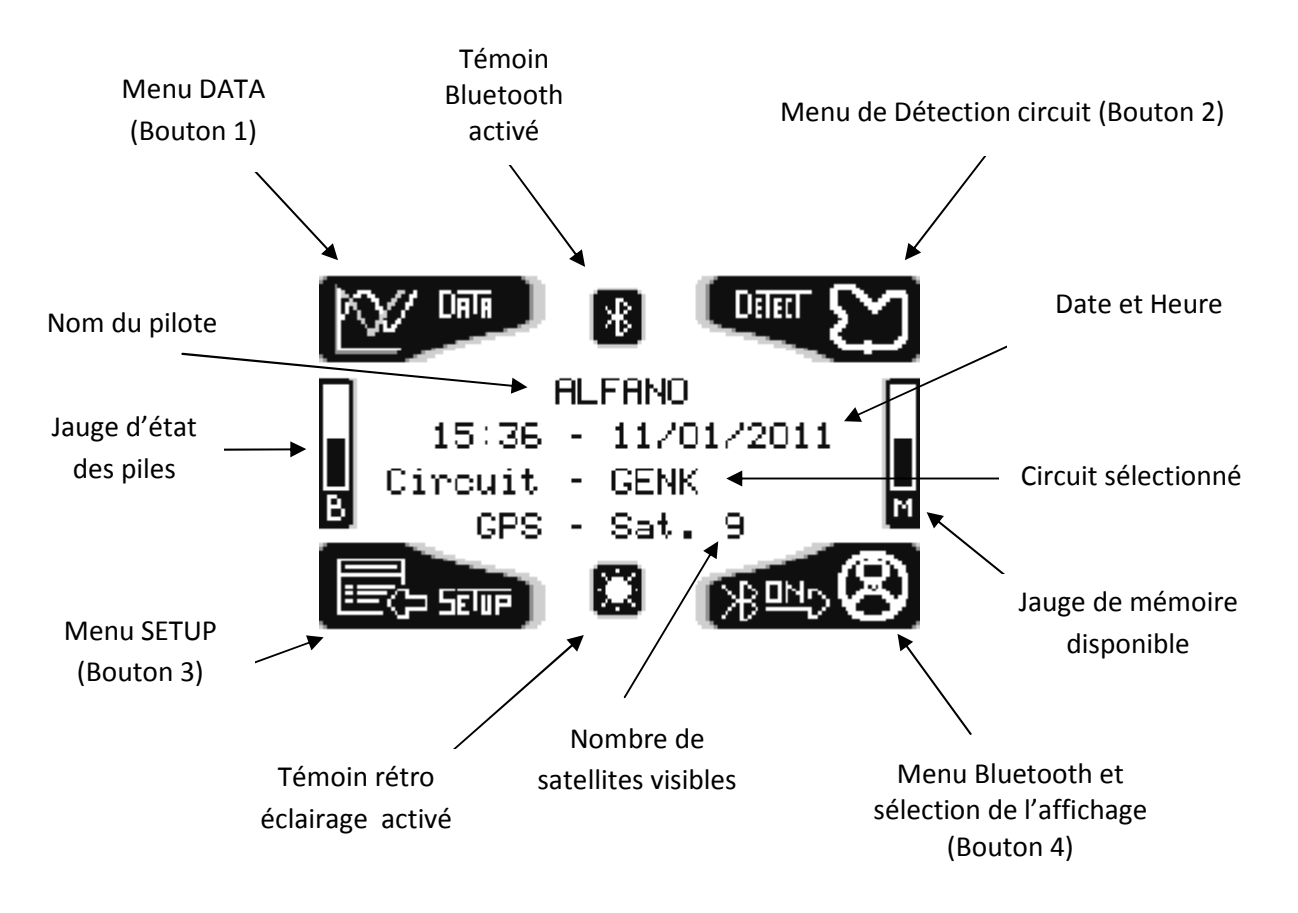

Chacun des 4 boutons permet de traverser des menus et sous-menus, de visualiser des données, de modifier les paramètres de configuration et de configurer des circuits pour enfin retourner en page d'accueil.

A l'aide de ces divers icônes situés près des boutons, vous pouvez vous déplacer, modifier, confirmer et retourner au menu précédent.

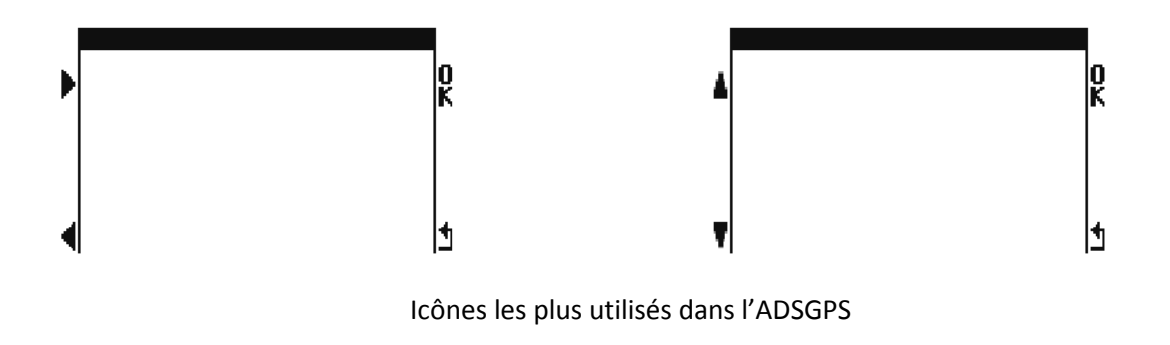

## *4- Le menu Setup*

Le menu setup permet de régler les différents paramètres de votre ADSGPS

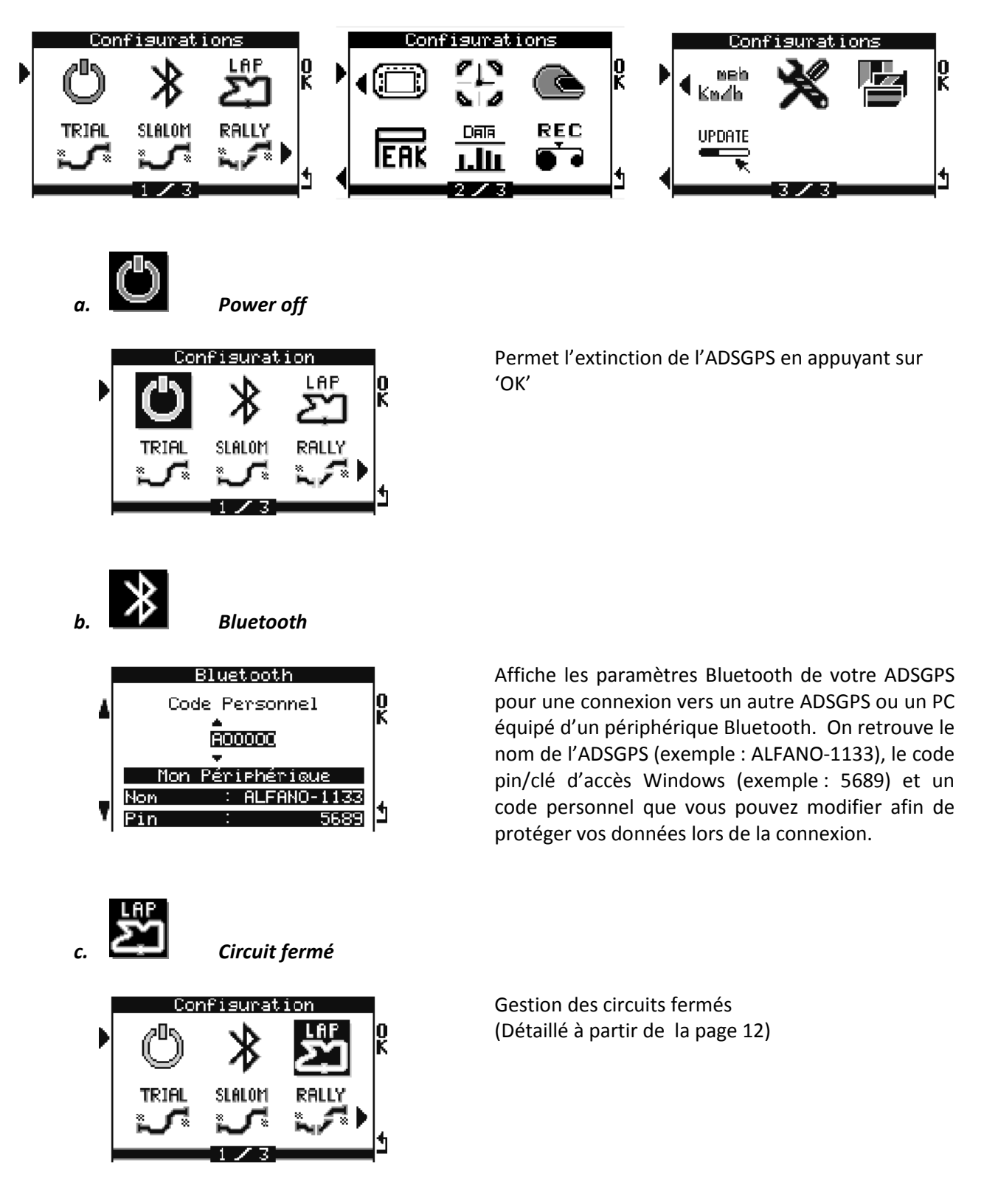

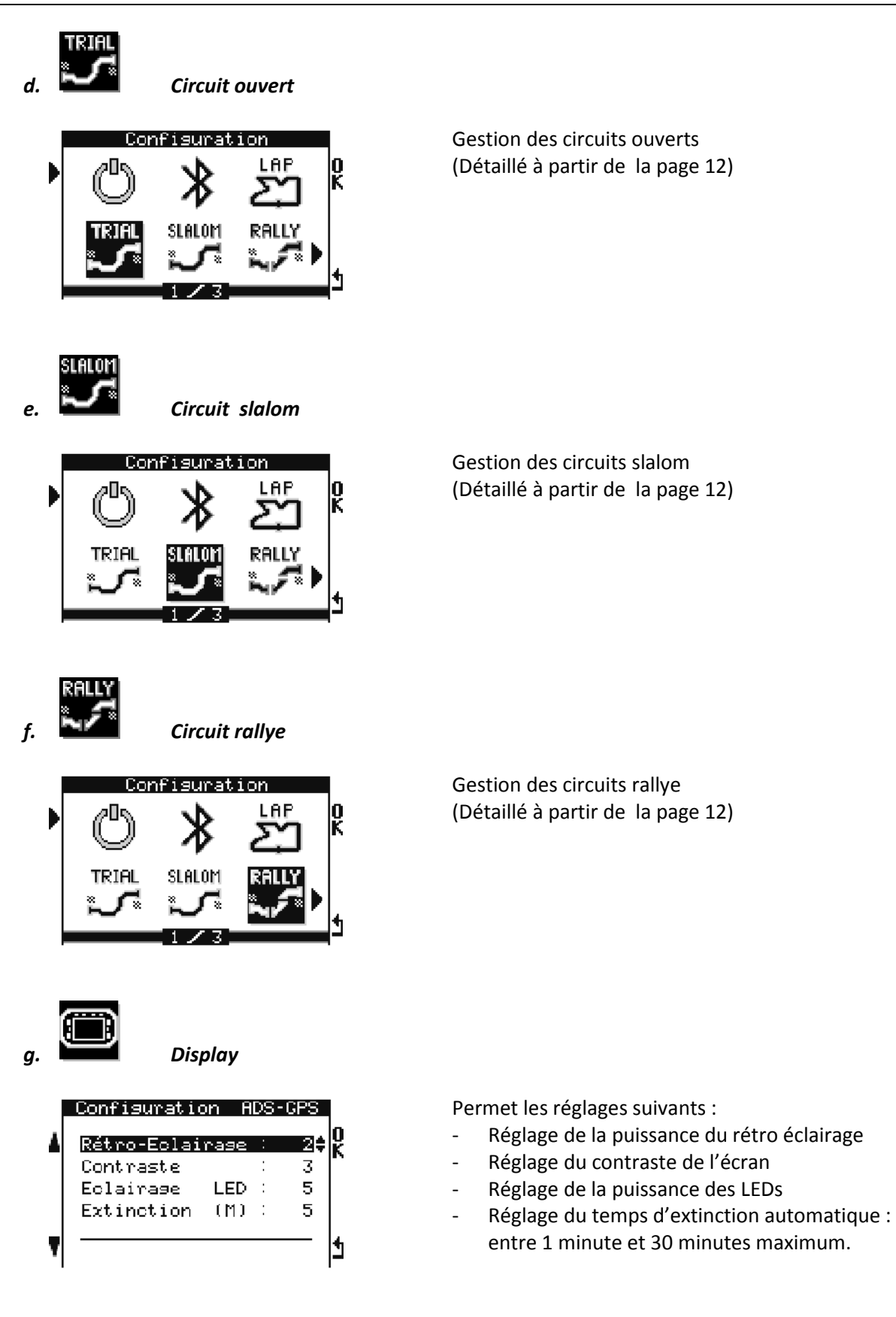

![](_page_8_Figure_1.jpeg)

Permet les réglages suivants :

- Réglage du format de la date
- Réglage du fuseau horaire

**Remarque** : La date et l'heure sont fournies par les satellites en GMT, ces informations ne sont donc visibles qu'en présence de ceux-ci.

![](_page_8_Picture_6.jpeg)

*i. Pilote* 

Permet de créer jusqu'à 3 noms de pilotes différents. Chaque session sera ensuite associée au pilote choisi. Une pression brève sur le bouton correspondant à 'OK' sélectionne le pilote, une pression de 3 secondes sur ce même bouton permet de modifier le nom du pilote. Le nom du pilote sélectionné sera affiché ensuite dans le menu d'accueil.

# *j. Peak*

![](_page_8_Picture_9.jpeg)

Permet de figer des informations à l'écran, pendant un laps de temps réglable, afin d'avoir le temps de les visualiser.

- Réglage du temps d'affichage des Temps au tour : de 1 à 60 secondes ou fixe.
- Réglage du temps d'affichage des Temps partiels : de 1 à 60 secondes ou fixe.
- Réglage du temps d'affichage des points de vitesse : de 1 à 60 secondes ou fixe.

![](_page_9_Figure_1.jpeg)

Permet de régler la plage graphique de 0.5 secondes à 10 secondes afin d'observer au mieux les données enregistrées dans le menu DATA.

#### *l. Fréquence Echantillonnage*

![](_page_9_Figure_5.jpeg)

Permet de choisir la fréquence d'enregistrement des données en mode course :

- 10 hertz --> Enregistrement toutes les 100 ms

- 5 hertz -> Enregistrement toutes les 200 ms

- 2 hertz -> Enregistrement toutes les 500 ms

- 0 hertz -> Enregistrement uniquement des temps au tour et temps partiels (adapté pour les courses d'endurance)

![](_page_9_Picture_11.jpeg)

 $\ddot{\phantom{a}}$ 

Meh

Ľ

Impérial

Permet de sélectionner les unités impérial (Mph) ou métrique (Km/h) pour la visualisation de la vitesse et de la distance.

![](_page_9_Picture_13.jpeg)

*n. Paramètre défaut* 

![](_page_9_Picture_15.jpeg)

Restaure les paramètres usines de l'ADSGPS (Attention, ceci est différent d'une restauration système car seul les paramètres seront restaurer). Appuyer 3 secondes sur le bouton correspondant à 'OK' pour lancer la procédure de restauration des paramètres usines.

![](_page_10_Figure_1.jpeg)

123456

 $5689$   $\pm$ 

**ALFANO-1133** 

Code

Pin.

Device

 $\mathcal{I}^{\mathcal{I}}$ 

**Attention** : Cette procédure efface également vos circuits et les données enregistrées.

Permet de sélectionner la langue de votre choix

Active et affiche les paramètres Bluetooth de l'ADSGPS afin d'effectuer un update de celui-ci. Un PC muni d'un périphérique Bluetooth est nécessaire pour pouvoir effectuer un update (Détaillé à la page 28).

A noter : dans le cas où votre PC ne possède pas de périphérique Bluetooth, munissez-vous d'une clé USB-Bluetooth.

### *5- Gestion des circuits*

**a. Circuit : ouvert, fermé, slalom** 

![](_page_11_Picture_3.jpeg)

- La commande « nouveau » permet de créer un nouveau circuit (détaillé ci-dessous)
- La commande « liste » affiche tous les circuits créés
- La commande « supprimer » permet de supprimer un circuit existant
- La commande « envoyer » permet d'envoyer un circuit existant via Bluetooth vers un autre ADSGPS.
- La commande « recevoir » permet de recevoir, via Bluetooth, un circuit provenant d'un autre ADSGPS.

#### **b. Création d'un circuit**

Il existe 3 méthodes pour créer des circuits dans votre ADSGPS :

i. Un pilote possède déjà des circuits enregistrés dans son ADSGPS, il peut vous les envoyer via Bluetooth.

![](_page_11_Picture_12.jpeg)

Ce premier ADSGPS est en attente de connexion pour recevoir un circuit

Ce second ADSGPS est en recherche de périphérique pour envoyer un circuit.

Le second ADSGPS a trouvé plusieurs ADSGPS et demande une connexion spécifique avec l'ADSGPS dénommé ALFANO-2055.

![](_page_12_Picture_108.jpeg)

ii. Vous pouvez télécharger le circuit depuis la Database sur le site www.alfano.com Cette Database va progressivement s'étoffer.

Afin de compléter notre Database et pour qu'un maximum de pilotes puissent profiter des données de circuits, vous pouvez enregistrer vos circuits sur PC et ensuite, nous les envoyer via Internet. Nous compléterons ainsi la Database au fur et à mesure.

iii. Le circuit que vous désirez n'existe pas encore, vous pouvez le créer vous-même.

![](_page_12_Picture_5.jpeg)

1- Nom du circuit

Appuyez sur le bouton correspondant à 'OK' afin de pouvoir entrer le nom du nouveau circuit (11 caractères maximum), vous avez la possibilité d'utiliser les 26 lettres de l'alphabet, 10 chiffres de 0 à 9 et l'espace. Vous devez aller jusqu'au bout des 11 caractères afin de valider le nom du circuit.

Copyright © 2005 Alfano, S.A. Tous droits réservés.

2- Enregistrement position GPS.

![](_page_13_Picture_2.jpeg)

Appuyez sur le bouton correspondant à 'OK' pour pouvoir enregistrer les positions GPS.

a) Circuit Fermé

![](_page_13_Picture_5.jpeg)

**Positions GPS** 

anaa

L'enregistrement s'effectue **en roulant**. Appuyez sur le bouton en haut à droite correspondant à 'Start' au moment où vous franchissez la ligne de départ pour enregistrer les coordonnées GPS de la ligne de départ.

Si vous le souhaitez, vous pouvez enregistrer les coordonnées GPS de 4 temps partiels en appuyant sur le bouton en haut à droite et les coordonnées GPS de 5 points de vitesse en appuyant sur le bouton en haut à gauche.

![](_page_13_Picture_8.jpeg)

Lorsque votre tour sera bouclé, l'ADSGPS reconnaîtra automatiquement votre ligne de départ et finalisera l'enregistrement du circuit. Votre nouveau circuit sera alors enregistré dans la mémoire de l'ADSGPS.

b) Circuit Ouvert

Ľ

![](_page_13_Picture_11.jpeg)

L'enregistrement de la ligne de départ s'effectue à l'arrêt. Les temps partiels s'effectueront en roulant.

Positionnez-vous sur la ligne de départ et appuyez sur le bouton en haut à droite correspondant à 'OK' pour enregistrer les coordonnées GPS de la ligne de départ.

![](_page_14_Picture_1.jpeg)

![](_page_14_Picture_2.jpeg)

Si vous le souhaitez, vous pouvez enregistrer les coordonnées GPS de 4 temps partiels en appuyant sur le bouton en haut à droite et les coordonnées GPS de 5 points de vitesse en appuyant sur le bouton en haut à gauche.

Une pression brève sur le bouton en bas à gauche enregistre les coordonnées GPS de la ligne d'arrivée et finalisera l'enregistrement du circuit. Votre nouveau circuit sera alors enregistré dans la mémoire de l'ADSGPS.

Fin de l'Enregistrement

![](_page_14_Picture_6.jpeg)

![](_page_14_Picture_7.jpeg)

![](_page_14_Picture_8.jpeg)

![](_page_14_Picture_9.jpeg)

Le slalom est un circuit ouvert avec plusieurs passages sur la ligne d'arrivée.

Le nombre de passage sur la ligne d'arrivée (maximum 4) est à paramétrer lors de la création du circuit.

Si, par exemple, le nombre de passage d'arrivée = 2 : on aura alors la ligne de départ, 2 passages sur la ligne d'arrivée correspondant aux temps partiels et le 3ème passage sur la ligne d'arrivée qui clôturera finalement la session.

L'enregistrement de la ligne de départ s'effectue à l'arrêt.

Positionnez-vous sur la ligne de départ et appuyez sur le bouton en haut à droite correspondant à 'OK' pour enregistrer les coordonnées GPS de la ligne de départ.

Une pression brève sur le bouton en bas à gauche enregistre les coordonnées GPS de la ligne d'arrivée.

Les temps partiels correspondront au nombre de passages sur la ligne d'arrivée.

![](_page_15_Picture_1.jpeg)

#### Fin de l'Enregistrement

Possibilité de remplacer le nom du circuit. Dans « Liste Circuits », une pression de 1 seconde sur le bouton 'OK', vous activez la fenêtre suivante et vous répétez les mêmes opérations que lorsque vous créez un nouveau circuit.

A noter : seul le nom pourra être modifié, pas les positions GPS.

#### **A noter : Cette option sera disponible à partir des ADSGPS version 2.02**

![](_page_15_Picture_6.jpeg)

d) Circuit Rallye

Un circuit rallye comprend plusieurs secteurs. Le secteur peut être un transfert ou une spéciale. Seuls les temps des spéciales seront mémorisés dans l'ADSGPS.

Chaque secteur doit être au préalable paramétré dans l'ADSGPS à l'aide du carnet de route. On doit entrer le type de secteur (transfert ou spéciale), le temps du trajet ainsi que sa distance. L'ADSGPS donnera alors automatiquement la vitesse moyenne afin de respecter le règlement du rallye. (« Composition »).

On fait défiler les différents secteurs avec le bouton en haut à gauche correspondant à 'S', on entre dans le secteur pour le paramétrer avec le bouton en haut à droite correspondant à 'OK'

![](_page_16_Picture_133.jpeg)

![](_page_16_Picture_134.jpeg)

![](_page_16_Picture_135.jpeg)

Exemple : on paramètre le premier secteur, on choisit «transfert ».

Une fois le paramétrage des secteurs terminé, on retourne au menu de sélection en appuyant sur le bouton en bas à droite. On sélectionne ensuite « Enreg. Pos. GPS » et on valide en appuyant sur 'OK'. On peut alors démarrer l'enregistrement des coordonnées GPS des différents secteurs. (opération qui peut se faire à un autre moment)

Une fois paramétré, il faut enregistrer les coordonnées GPS du secteur (« enreg. Pos. GPS ») c'est-à-dire :

- le départ du secteur
- l'arrivée du secteur
- Si c'est une spéciale, il faut également l'arrivée de la spéciale et éventuellement 4 partiels et 5 points de vitesse maximum, si vous le désirez.

- On fait défiler les différents secteurs avec le bouton en haut à gauche.

- On fait défiler les différents points à enregistrer avec le bouton en bas à gauche.

Une fois le bon secteur et le bon emplacement sélectionnés (départ, arrivée, vitesse, partiels, etc.…), vous avez deux possibilités pour enregistrer les positions GPS, soit :

1) Enregistrer les positions GPS sur place en appuyant 1 seconde sur 'OK', à ce moment, l'ADSGPS capture les positions GPS à l'endroit où il se trouve et les mémorise.

2) Enregistrer les positions GPS manuellement, pour cela, appuyez 3 secondes sur le bouton 'OK'.

![](_page_17_Picture_1.jpeg)

Presque tous les organisateurs de Rallye réalisent le carnet de route en indiquant les positions GPS pour les départs et arrivées des transferts et spéciales. Dans ce cas, il est possible d'insérer les positions GPS manuellement.

Astuce : utilisez « Google Earth » pour relever les coordonnées GPS manquantes des points de vitesse et partiels.

**A noter : la possibilité d'enregistrer manuellement des positions GPS sera disponible à partir des ADSGPS version 2.02** 

A noter : Une spéciale se comporte comme un circuit ouvert + la zone de transfert qui suit. Les temps des spéciales sont mémorisés dans l'ADSGPS, les paramètres du transfert sont affichés uniquement à titre indicatif.

![](_page_17_Picture_6.jpeg)

4444444 - **>>>>>**>>

Exemple d'affichage d'une spéciale en course.

Exemple d'affichage de transfert. En haut, on peut voir la distance restante avant l'arrivée du secteur. Au milieu, le temps restant, en bas, la vitesse moyenne à laquelle le pilote doit rouler afin d'arriver sans pénalité. La direction des flèches indique au pilote s'il est en avance (flèche dirigée vers la gauche) ou en retard (flèche dirigée vers la droite). Le nombre de flèches indiquant au pilote si l'avance ou le retard est important est plus ou moins grand.

## *6- Course*

Une fois votre circuit enregistré, placez-vous dans le menu d'accueil. C'est à partir de ce menu que le mode course commencera dès la détection de la ligne de départ du circuit choisi (voir Détection circuit).

a. Circuit fermé

![](_page_18_Picture_4.jpeg)

b. Circuit ouvert, slalom, rallye

![](_page_18_Picture_6.jpeg)

A l'approche de la ligne de départ l'ADSGPS rentre dans la zone de départ et affiche cette fenêtre. Pour les circuits fermés, l'enregistrement démarre automatiquement lorsque vous franchissez la ligne de départ.

A noter : la ligne de départ se trouve dans la zone de départ.

- Pour les circuits ouverts et slalom, positionnezvous au niveau de la ligne de départ et arrêtezvous.
- Appuyez ensuite sur le bouton en haut à droite correspondant à 'OK' pour activer le départ.
- Pour le rallye, positionnez-vous au niveau de la ligne de départ et arrêtez-vous. Vous pouvez voir les paramètres de votre secteur.
- Appuyez ensuite sur le bouton en haut à droite correspondant à 'OK' pour activer le départ.

Le départ est alors activé. L'enregistrement débutera dès la détection d'une vitesse supérieure à 5 km/h.

Vitesse détectée, l'enregistrement commence.

c. Mode course

![](_page_19_Picture_2.jpeg)

Vous êtes ensuite en course.

- Une pression brève sur le bouton en bas à droite permet de changer le type d'affichage.
- Une pression d'une seconde sur le bouton en bas à gauche stoppe l'enregistrement.

#### d. « STOP » Fin de course

![](_page_19_Picture_7.jpeg)

e. « STOP » Course interrompue

![](_page_19_Picture_9.jpeg)

- Pour les circuits ouverts, slalom et Rallye, l'ADSGPS arrête l'enregistrement dès le passage sur la ligne d'arrivée. Cette fenêtre s'affiche alors pendant 5 secondes.
- Ensuite, apparaîtra le temps accompli de la course pendant 30 secondes pour enfin retourner au menu d'accueil.
- Une pression brève sur un des 4 boutons permet de revenir plus rapidement au menu d'accueil avant la fin des 30 secondes.
- Si vous désirez arrêter l'enregistrement avant la fin de la course, exercez alors une pression de 1 seconde sur le bouton en bas à gauche, cette fenêtre s'affiche pendant 5 secondes, ensuite retour page d'accueil.

A noter : dans le cas où la course n'a pas été achevée et/ou le premier tour n'a pas été bouclé d'un circuit fermé, aucune information ne sera visible dans le menu DATA.

## *7- DATA*

#### **a. Sélection du circuit à analyser**

Ce menu permet d'analyser les données enregistrées pendant le mode course.

![](_page_20_Picture_4.jpeg)

Sélectionnez d'abord le circuit que vous souhaitez analyser. Les circuits s'affichent sous forme de liste avec la date de dernière utilisation.

Dans l'exemple ci-joint, S1, S2 et S3 représentent les secteurs d'un circuit rallye.

Une fois le circuit sélectionné, vous avez accès aux 6 menus détaillés ci-dessous.

- 1 Affiche le meilleur tour (circuit fermé) ou meilleur session (circuit ouvert, slalom, rallye) absolu.
- 2 Affiche le meilleur tour (circuit fermé) ou meilleure session (circuit ouvert, slalom, rallye) de la journée.
- 3 Affiche le meilleur tour (circuit fermé) ou meilleure session (circuit ouvert, slalom, rallye) du dernier enregistrement.

Une pression brève sur un des 4 boutons permet de revenir au menu 'DATA Analyse' précédent.

![](_page_20_Figure_12.jpeg)

ii. **Example 2** Analyse par session / tour par tour

![](_page_20_Picture_162.jpeg)

Ce menu affiche toutes les sessions du circuit avec leurs dates et heures d'enregistrement, ainsi que le meilleur temps effectué pendant cette session.

On choisira comme exemple par la suite la 4<sup>ème</sup> session du 29/04.

1- Pour les circuits fermés

![](_page_21_Figure_2.jpeg)

Exemple :

- 4<sup>ème</sup> session du 29/04
- Affichage des partiels et points de vitesse du  $1<sup>er</sup>$  tour. Tps du tour  $n<sup>o</sup>1$ : 2'15'56
- 7 tours au total (7 barres-graphes)
- Meilleur tour : le  $3^{eme}$  (2'14'48)

Ecart tour/meilleur tour : +1.08

Une fois votre session sélectionnée, vous avez les temps partiels et points de vitesse affichés pour le premier tour de votre session, vous pouvez sélectionner et analyser tous les tours de votre session à l'aide des deux boutons de gauche. Les barres-graphes représentent vos temps au tour. L'affichage en bas à gauche indique votre temps au tour, et le temps en bas à droite indique l'écart entre le tour sélectionné et le meilleur tour.

2- Pour les circuits ouvert, slalom, rallye (spéciale) :

![](_page_21_Picture_11.jpeg)

Exemple :

- 1<sup>ème</sup> session du 29/04
- Affichage des partiels et points de vitesse de la  $1^{$ ère session. Tps du parcours : 2'15'56
- 7 sessions au total (7 barres-graphes)
- Meilleure session : la  $3^{eme}$  (barre-graphe minimum)
- Plus mauvaise session : la 5<sup>ème</sup> (barregraphe maximum)
- 4<sup>ème</sup> session non terminée (croix).

Une fois votre session sélectionnée, vous avez les temps partiels et points de vitesse affichés pour la première session, vous pouvez sélectionner et analyser toutes les sessions à l'aide des deux boutons de gauche. Les barres-graphes représentent vos temps de session. L'affichage en bas à droite indique la vitesse maximale atteinte pendant la session.

A noter : le résultat des temps des sessions obtenu avec l'ADSGPS sera logiquement inférieur aux temps obtenus par les organisateurs. En effet, lors d'un départ à l'arrêt (comme sur les circuits ouverts), afin d'éviter des démarrages intempestifs, l'ADSGPS démarre après la détection d'une vitesse supérieure à 5Km/h, cela implique un décalage sur les temps officiels des organisateurs qui lancent leurs compteurs en même temps que le feu vert pour indiquer l'autorisation de démarrer le véhicule. Le temps que le pilote réagisse et que le véhicule atteigne + de 5km/h explique, en gros, ce décalage des temps entre l'ADSGPS et les organisateurs.

3- Analyse accélération/décélération (circuit fermé, ouvert, slalom, rallye)

![](_page_22_Picture_2.jpeg)

Analyse de votre tour ou session avec l'accélération et la décélération moyenne.

Plus les valeurs sont grandes, plus les accélérations et les freinages sont forts.

4- Analyse par échantillon

![](_page_22_Picture_6.jpeg)

Analyse graphique avec tous les échantillons, la vitesse de chaque échantillon, un icône indiquant si vous êtes en accélération ou décélération, le secteur en cours, ainsi que la courbe de vitesse de votre tour ou session.

Analyse par session / moyenne des 3 meilleurs tours « 3 Lap »

![](_page_22_Figure_9.jpeg)

![](_page_22_Picture_171.jpeg)

Ce menu affiche toutes les sessions du circuit avec leurs dates et heures d'enregistrement, ainsi que le meilleur temps effectué pendant cette session.

On choisira comme exemple par la suite la 4<sup>ème</sup> session du 29/04.

1- Analyse des 3 meilleurs tours par session

![](_page_22_Picture_14.jpeg)

Ce menu indique les 3 meilleurs tours de votre session, la vitesse maximale atteinte pour ces 3 tours, et la moyenne du temps et de la vitesse maximale affichés au bas. Les barres-graphes représentent la moyenne des 3 meilleurs tours de chaque session. La visualisation de ces barresgraphes vous permet de voir rapidement vos meilleures sessions.

2- Analyse accélération/freinage des 3 meilleurs tours par session

![](_page_22_Picture_17.jpeg)

Analyse en accélération et décélération de vos 3 meilleurs tours de la session sélectionnée.

![](_page_23_Figure_1.jpeg)

*Remarque* : l'effacement des données n'affecte pas les circuits créés ni les paramètres de l'ADSGPS.

## *8- Détection circuit*

Ce menu est accessible en appuyant sur le bouton en haut à droite lorsque vous êtes dans le menu d'accueil et permet une détection rapide des circuits enregistrés dans l'ADSGPS.

![](_page_24_Figure_3.jpeg)

Ce menu vous indique, dans un rayon de 2 km maximum, les 3 circuits les plus proches enregistrés dans l'ADSGPS. Vous pouvez ensuite choisir le circuit sur lequel vous souhaitez rouler. Il faut bien sûr que les circuits aient été créés au préalable ou téléchargés depuis la Database de notre site.

*Remarque* : si vous sélectionnez un rallye, l'ADSGPS choisit automatiquement le secteur de ce rallye le plus proche dans un rayon de 2km. Il effectue une recherche des secteurs toutes les 20 secondes et commute automatiquement sur le plus proche, ainsi le pilote choisit juste son rallye, la sélection de la spéciale ou du transfert se fera automatiquement.

## *9- Bluetooth / Affichage course*

![](_page_24_Picture_7.jpeg)

Une pression brève sur le bouton en bas à droite dans le menu d'accueil active le Bluetooth, le nom du périphérique et le code pin/clé d'accès Windows s'affiche. Cela permet ensuite de communiquer avec votre PC afin de télécharger vos données. Le téléchargement se fait ensuite depuis le PC. (Voir Notice sur le Soft pour l'analyse des données sur PC).

- Une seconde pression sur le même bouton (après que le Bluetooth soit activé) active le menu suivant qui permet de choisir entre 3 options :

![](_page_24_Picture_10.jpeg)

- **Performance**
- Route
- **Course**

#### a. Performance

Il existe un menu spécial pour mesurer les performances de votre véhicule.

![](_page_25_Picture_171.jpeg)

![](_page_25_Picture_4.jpeg)

- 0 100km/h en secondes
- 0 400 mètres en secondes
- 0 1000 mètres en secondes
- Vitesse maximale
- 80 -120 km/h en secondes
- 120-160 km/h en secondes
- Décélération/ freinage 100 0 km/h en secondes

Pour activer le menu performance, placez-vous sur un circuit et mettez-vous à l'arrêt.

Une pression sur le bouton en haut à droite correspondant à 'OK ' active le menu performance, l'ADSGPS attend alors votre départ.

Dès qu'une vitesse supérieure à 0 est détectée, l'ADSGPS calcule les performances du véhicule. Il faut alors faire une accélération, atteindre au minimum 160 km/h, parcourir au minimum 1000 mètres, et freiner de 100 à 0 km/h afin d'obtenir LA TOTALITE des informations.

Vous pouvez également faire ce test sur des distances plus courtes ou avec des vitesses moins élevées. Les paramètres 0 - 400 mètres, 0 – 1000 mètres et 120 -160km/h resteront nulles si vous n'atteignez pas les valeurs minimales de distance et de vitesse.

A noter : il est important d'effectuer une accélération et un freinage à la limite du véhicule pour obtenir des informations les plus proches de la réalité.

b. Route

Ce menu vous donne uniquement des *valeurs à titre indicatif*, la vitesse en temps réel, la distance parcourue ainsi que le temps écoulé. Une pression d'une seconde sur les boutons de droite permet de remettre la distance ou le temps écoulé à zéro. Une pression sur le bouton en bas à gauche revient au menu accueil. Cet affichage ne peut être utilisé en mode course, aucun enregistrement n'est effectué dans ce menu.

![](_page_25_Picture_19.jpeg)

**Remarque** : Ce compteur est indépendant du compteur total du menu analyse.

A noter : après une détection de zéro km/h pendant 5 minutes le système retourne en page d'accueil.

c. Affichage course

Il existe actuellement 4 types d'affichage différents. Une pression sur le bouton en bas à droite fait défiler les différents affichages. Une pression brève sur le bouton en bas à gauche ou une attente de 5 secondes valide votre affichage par défaut. Il sera possible de changer l'affichage course en roulant avec ce même bouton en bas à droite.

![](_page_26_Picture_3.jpeg)

1<sup>er</sup> affichage : le temps au-dessus est le meilleur temps accompli depuis le début des enregistrements sauvegardés dans le menu DATA pour le même circuit avec l'écart sur le temps du dernier tour.

Le temps du milieu est celui du temps au tour actuel, avec le nombre de tour (circuit fermé) ou nombre de sessions (circuit ouvert, slalom, rallye).

Le temps du bas est celui du partiel, avec l'écart par rapport au meilleur partiel absolu.

2<sup>ème</sup> affichage : le temps au-dessus est le meilleur temps accompli (expliqué ci-dessus), à droite, la vitesse.

Le temps du milieu = idem que le  $1<sup>er</sup>$  affichage.

Le temps du bas = idem que le  $1<sup>er</sup>$  affichage.

3<sup>ème</sup> affichage : indique la vitesse en temps réel, et est remplacé par la vitesse détectée au point de vitesse enregistré lorsque l'on passe sur ce dernier. Le temps d'affichage de ce point de vitesse est déterminé dans le menu PEAK. Une fois ce temps écoulé, l'affichage indique de nouveau la vitesse en temps réel jusqu'au prochain passage sur un point de vitesse.

Le temps du milieu = idem que le  $1<sup>er</sup>$  affichage.

Le temps du bas = idem que le  $1<sup>er</sup>$  affichage.

Le 4<sup>ème</sup> affichage affiche la distance parcourue depuis le départ de la session.

Le temps du milieu = idem que le  $1<sup>er</sup>$  affichage.

Le temps du bas = idem que le  $1<sup>er</sup>$  affichage.

![](_page_26_Picture_16.jpeg)

![](_page_26_Picture_17.jpeg)

![](_page_26_Picture_18.jpeg)

## *10- LEDs*

L'ADSGPS possède 6 leds, 2 rouges sur les extrémités et 4 blanches centrées. Les 4 leds blanches s'allument 5 secondes lorsque vous effectuez le meilleur tour. Ces 4 mêmes leds clignotent pendant 5 secondes lorsque vous effectuez le meilleur partiel. Les 2 leds rouges s'allument lorsque vous passez sur un point de vitesse enregistré. Vous avez la possibilité de régler la puissance des LEDs dans le menu Setup/Display.

## *11- Update*

Le menu update permet d'effectuer la mise à jour de votre ADSGPS. Les mises à jour permettent de corriger d'éventuels problèmes mais également d'améliorer votre ADSGPS (de plus en plus de langues seront disponibles, de nouveaux menus également, etc.). Vous devez pour cela vous munir d'un PC équipé d'un périphérique Bluetooth intégré ou d'une clé USB/Bluetooth .

Procédure d'update :

![](_page_27_Picture_96.jpeg)

Placez-vous dans le menu Update via le menu Setup.

![](_page_27_Picture_8.jpeg)

Téléchargez l'exécutable ALFANO Updater disponible sur notre site www.alfano.com Les nouvelles mises à jour seront disponibles en continu.

Démarrez l'exécutable à partir de votre PC et suivez les instructions.

## **Attention** : Ne pas enlever les piles lors d'un update.

## *12- Divers*

Un message apparait lorsque vos piles sont déchargées. Pensez à vérifier votre jauge de batterie dans le menu accueil avant de commencer les enregistrements en course.

#### **a- Mémoire**

Pensez également à vérifier la mémoire disponible avec la jauge de mémoire dans le menu accueil ou le temps restant dans le menu setup --- > rec. afin de ne pas saturer la mémoire lorsque vous roulez.

- i. Vous pouvez enregistrer un maximum de 99 sessions par circuit.
- ii. Vous pouvez enregistrer un maximum de 327 sessions sur l'ensemble des circuits.
- iii. Vous pouvez enregistrer un maximum de 99 tours par session en circuit fermé, en cas de dépassement, une nouvelle session démarrera automatiquement.
	- (Exemple : dans le cas d'une course **Endurance** de 356 tours 3 sessions de 99 tours et la dernière de 59 tours)
- iv. Le temps maximum est de 1 heure par tour pour les circuits fermés, ouverts et slalom.

#### **b- GPS**

i. Signal GPS

Lors de l'allumage de votre ADSGPS, celui-ci va attendre le signal GPS. Le temps d'attente à la réception dépend de plusieurs paramètres :

- L'environnement dans lequel l'ADSGPS se trouve (building, forêt, ciel dégagé, etc....)
- Le Cold Start ou Warm Start : L'ADSGPS capte plus rapidement le signal lorsqu'il est utilisé régulièrement, en effet, plus le GPS reste éteint longtemps, plus le temps d'attente avant de capter le signal sera long au prochain démarrage, cela est dû au téléchargement du GPS (éphémérides, etc.) lorsque celui-ci est éteint pendant plusieurs jours. Ce temps d'attente peut donc varier de quelques secondes à plusieurs minutes.
	- ii. Nombre de Satellites

Le GPS capte sa position réelle à partir de 3 satellites. Le nombre maximal de satellites que l'on peut capter est de 12 (cela n'est possible qu'à certaines heures de la journée car les satellites sont constamment en mouvement). Plus le nombre de satellites capté est grand, plus la précision de la position est bonne, et donc plus les temps de chronométrage précis. Nous conseillons de chronométrer à partir de **8 satellites** reçus au minimum, sans quoi la précision des temps ne peut être garantie.

iii. Date & heure

Comme indiqué dans le menu Setup, le satellite nous donne l'heure et la date GMT, c'est pourquoi il faut régler le fuseau horaire en fonction de la position où se situe l'ADSGPS dans le menu Setup/Réglage heure et date.

#### Conditions de Garantie

Tous nos appareils ont été soumis à des essais approfondis en usine et sont couverts par une garantie de 24 mois contre les défauts de fabrication. La garantie entre en vigueur à partir de la date d'achat. La date d'achat est la date indiquée sur la facture/le ticket de caisse délivré au moment de l'achat par le revendeur. Le fabricant s'engage à réparer et à remplacer gratuitement les pièces comportant un défaut de fabrication pendant la période de garantie. Les défauts qui n'auront pas été clairement attribués au matériau ou à la fabrication seront examinés auprès d'un de nos centres de service après-vente agréé ou auprès de notre siège central et facturés en fonction des résultats. La garantie ne s'applique pas en cas d'ouverture de l'appareil, de dégâts accidentels, à une négligence ou à une utilisation inadaptée, en cas d'installation impropre, erronée ou non conforme aux instructions figurant dans la notice et en cas de phénomènes indépendants des normes de fonctionnement et d'utilisation de l'appareil. La garantie est annulée en cas de réparation ou de manipulation effectuée par des tiers non autorisés. L'intervention sous garantie ne donne pas droit au remplacement de l'appareil ou à la prolongation de la garantie. L'intervention sous garantie est effectuée auprès d'un de nos centres de service après-vente agréés ou auprès de notre siège. Dans ce dernier cas, la pièce doit nous parvenir franco notre établissement, c'est-à-dire que les frais de transport restent à charge de l'utilisateur. Le fabricant décline toute responsabilité en cas de dégâts à des personnes ou à des biens provoqués par une mauvaise installation ou un usage impropre de l'appareil.

#### Modifications des Produits

**Alfano SA** applique une méthode de développement continu. Par conséquent, **Alfano SA** se réserve le droit d'apporter des changements et des améliorations à tout produit décrit dans ce document, sans aucun préavis.

#### Dommages et responsabilités

Les produits étant utilisés sous la seule direction et responsabilité du client, ce dernier supportera les dommages que les produits pourraient subir ou occasionner. Aucune indemnité ne sera accordée pour privation de jouissance, ALFANO ne peut être tenu pour responsable des conséquences directes ou indirectes de leur exploitation ou de leur inutilisation. Les obligations d'ALFANO sont des obligations de moyen et non de résultat.

#### Mise au rebut

La mise au rebut de la machine doit s'effectuer dans le respect de l'environnement. Le chronomètre et ses accessoires présentent beaucoup de pièces en plastique. Lorsque le chronomètre ou un de ses accessoires ne fonctionnent plus, ils doivent être traités dans le respect de la législation du pays. Tout comme les anciennes piles qui doivent être mises au rebut conformément aux règlementations en vigueur dans votre pays.

## **ALFANO S.A.**

Rue de l'Industrie, 3b – 1400 NIVELLES (BELGIUM)

## **www.alfano.com**